# EDUROAM WIRELESS CONNECTIVITY

#### October 2017; updated December 2017

#### **Saint Paul College students and employees connect personal devices to campus wireless using "eduroam".**

### What is eduroam?

"eduroam" is a wireless service that allows Minnesota State students and employees to easily access Wi-Fi when visiting participating institutions. Visitors from other eduroam-participating colleges and universities can access Wi-Fi using the usernames and passwords from their home institutions. Visit the eduroam website for a list of participating institutions: www.eduroam.us/institutions list

**\*PLEASE NOTE – eduroam may not be compatible with** *older* **devices and operating systems. Make sure your device is up to date with the latest operating system, system updates, and system patches.**

## Connecting Personal Devices to eduroam

Device connections may be configured **manually** or by using the eduroam Configuration Assistant Tool ("**eduroamCAT**").

As device versions may vary, the instructions below may not be exact for your device. Feel free to contact the Saint Paul College IT Help Desk if you have any questions or issues.

Usernames for authentication will vary slightly as follows:

- Saint Paul College **Student Username** = starid**@go.minnstate.edu**
- Saint Paul College **Employee Username** = starid**@minnstate.edu**
- Visitor (from participating institution) = the username designated by your institution

## Connect using Manual Configuration

#### ANDROID Devices:

- 1. Go to Settings, select/open Wi-Fi, select "eduroam".
- 2. Configure your device with the following settings:
	- Security: 802.1x EAP
	- EAP Method: TTLS
	- Phase 2 authentication: PAP or GTC
	- Proxy Settings: none
	- IP Settings: DHCP
	- CA certificate: select "Unspecified" or "Use system certificates"
	- Identity: **STUDENTS** = *yourstarid***@go.minnstate.edu**
		- **EMPLOYEES** = *yourstarid***@minnstate.edu**
	- Anonymous Identity: (leave blank)
	- Password: your StarID password

**3.** Click on CONNECT to connect the phone to eduroam.

#### iOS Devices:

- 1. Open SETTINGS then WIFI, then select "eduroam".
- 2. When prompted for credentials, fill in the fields as follows:

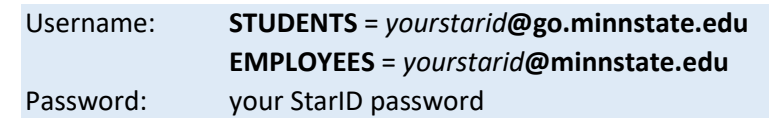

3. Click JOIN, then click to TRUST the "radius.mnstate.us" certificate.

#### MAC OS Devices:

- 1. In the top right corner, click on the WIFI icon, then select "eduroam".
- 2. Leave MODE on "Automatic".
- 3. When prompted for credentials, fill in the fields as follows:

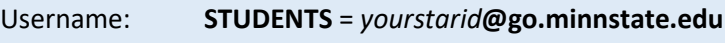

**EMPLOYEES** = *yourstarid***@minnstate.edu**

Password: your StarID password

4. Click JOIN, then click CONTINUE on the "Verify Certificate" screen.

## Connect by installing the Configuration Assistant Tool ("eduroamCAT")

#### WINDOWS and LINUX OS Devices:

- 1. Go to [https://cat.eduroam.org](https://cat.eduroam.org/)
- 2. Click the "eduroam user: download your eduroam installer" button.
- 3. Select "Minnesota State Colleges and Universities" as your Home Institution.
- 4. Click "Download your eduroam installer" for your OS then follow the installation prompts.
- 5. Enter your credentials when prompted:

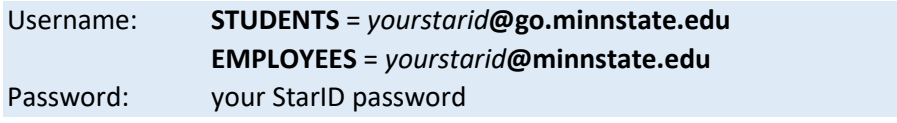

6. Go to your device's Wi-Fi setting and select "eduroam".

#### ANDROID Devices:

- 1. Go to the App or Play Store, search for "eduroam", select to INSTALL the "eduroam CAT" application, then follow installation instructions.
- 2. Reboot the device.
- 3. Locate the "eduroam CAT" application, click on the PROFILES tab, then select the "Manual Search" tab. In the "Nearby Configs" screen select "Minnesota State Colleges and University" icon then click on INSTALL.
- 4. When prompted for credentials, fill in the fields as follows:

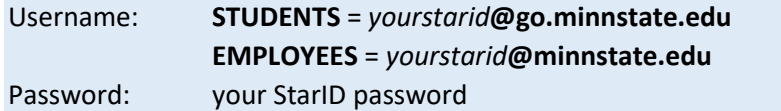

5. Click on INSTALL or DONE.

If you need disability related accommodations to make this event accessible, please contact the Director of Access & Disability Resources at 651.846.1547 or AccessResources@saintpaul.edu.

Saint Paul College is an equal opportunity employer and educator and member of Minnesota State.